# GXP1400/1405 設定マニュアル(プロビジョニング版)

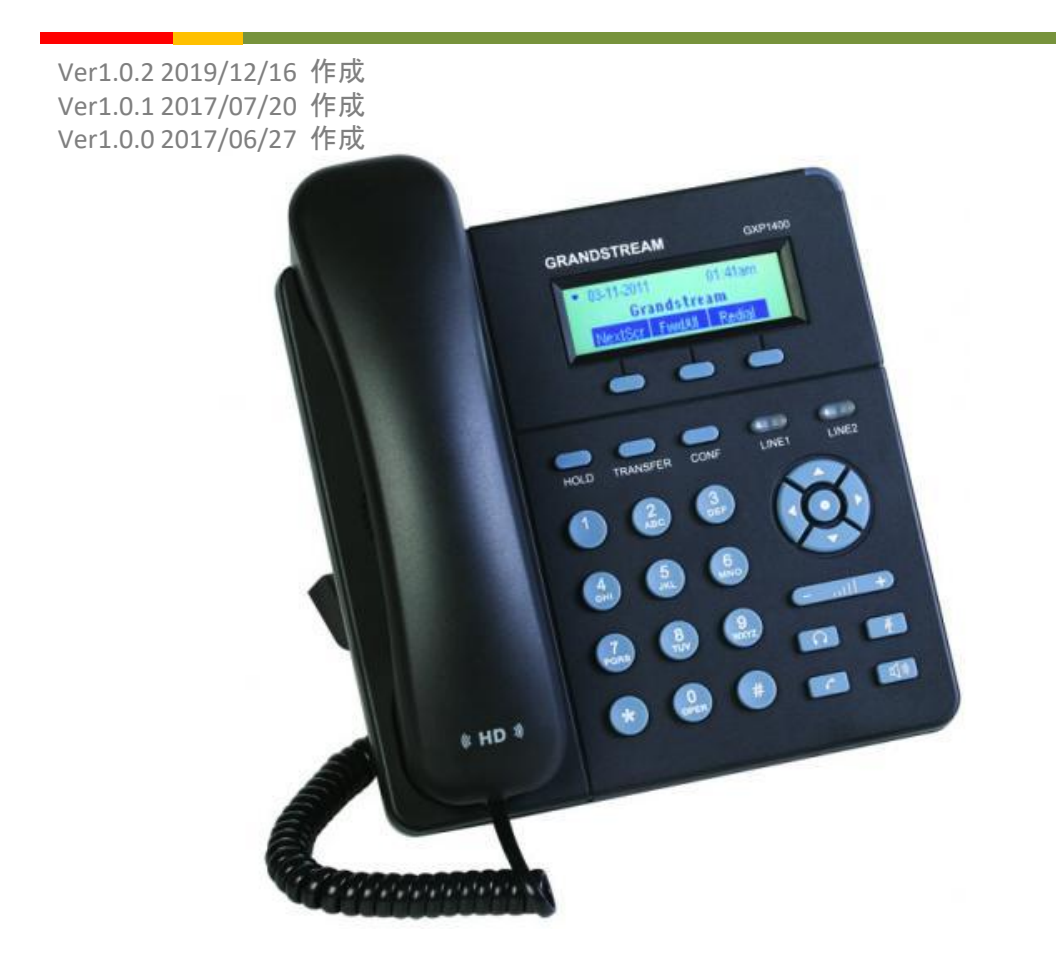

プロビジョニングとは、自動で端末の初期設定ができるようにする機能です

このたびはGXP1400をお買い上げいただき誠にありがとうございます。 ご使用の前に必ず本書をお読みになり、お読みになった後はいつでも見られる所に必ず保管して下さい。 弊社にて各機能を提供しております。お問い合わせは弊社にてお願いいたします。

### ※製造元へのお問い合わせはご遠慮ください。

最初に付属品 / 添付品が全て揃って入ることを確認して下さい。

- ・ GXP1400本体
- ・受話器
- ・ ACアダプタ
- ・カールコード
- ・イーサネットケーブル
- ・スタンド
- ・お使いになる前に
- ・ 小スタンド×2

#### 免責事項

• 機能・仕様については予告なく変更する事があります。

- お客様及び当社のネットワーク環境により、ノイズ・音の途切れ・不通などの現象が起こる事があります。 また、通話品質の保証はいたしません。
- 個人の聴力により通話品質に差が生じた場合について、当社は一切の責任を負いません。
- 日本国外でのご使用に際する障害について、当社は一切の責任を負いません。
- DMP330は定期的なサーバメンテナンスを行うため、事前の告知なく一時的にサービスが停止する場合がありま す。

• 商品の故障、誤動作などの要因で電話が使えなかった事による付随的障害については、当社は一切その責任を 負いません。

## ■ お手入れ

柔らかい乾いた布で拭いてください。ぬれた雑巾は使用しないでください。ベンジン・シンナーなどの揮発性の薬品 は本体を傷めますので、使用しないでください。科学雑巾をご使用になる時は、科学雑巾に添付の注意書きをよく お読みください。

#### 接続方法

1. 本体とスタンドを接続する

- 2.イーサネットケーブルを本体後側の「LAN」とブロードバンドルーターに差し込む
- 3. ACアダプタに取り付け、コンセントに差し込む
- 4.カールコードを本体の「HANDSET」に差し込む

※ 接続の順番は必ず守ってください。ケーブル、アダプタは確実に差し込んでください。 接続してから通話ができる までには数分かかりますので、しばらくお待ちください。

※ 必ずGXP1400本体後側の「LAN」に、ルーターからのイーサネットケーブルを接続します。 本体後側の「PC」は、 PC等接続しますと、GXP1400を通してネットワークに接続する事が可能です。

## ●**GXP1400**とは

GXP1400とは、当サービスにてお使いいただける電話機です。一般加入電話としてはご利用できません。本製品を ご利用いただくためには、インターネットサービスプロバイダーに加入しておくことが必要です。ご利用のモデムにブ ロードバンドルーター機能がない方は、別途ブロードバンドルーターが必要となります。

#### **LCD**ディスプレイ

様々な設定や、相手の電話番号などが確認できます。

#### ソフトキー

ソフトキーは、電話の状態に応じて変化します。ソフトボタンに割り当てられている代表的な機能は以下のとおり

・次画面

待ち受け画面、天気とIPアドレスが表示されます。切り替えるには、このボタンを押してください。

・全転送

無条件に、別の電話へ電話線を転送します。

・再発信

直前にかけた相手にかけ直す事ができます。相手が話し中や留守の時のかけ直しに便利です。

・不在着

このオプションは、この電話への非応答の通話を示します。表示された番号を選択し、 受話器を取らずにリダイアル/ハンドセットボタンを押すと発信することが出来ます。

・受ける/拒否

着信を受けるか、受けとらないかを選ぶことが出来ます。

・終了 コールを終了します。

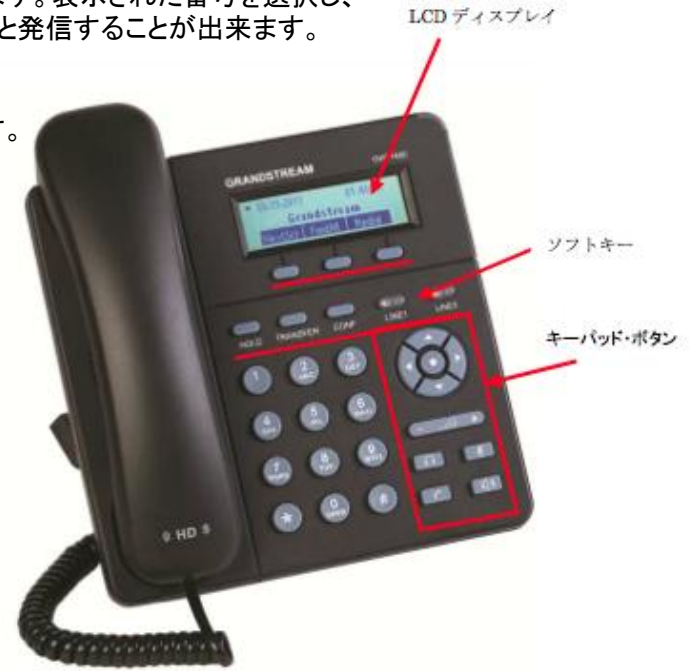

#### キーパッド・ボタン

・HOLD:保留

通話中、相手に待ってもらう時に使用します。こちらの声や音は相手に聞こえません。

・TRANSFER:転送

電話機の機能として、転送をすることが出来ます。 ※当サービスでの使用は推奨致しておりません。

・CONF:会議

電話機の機能として、今の通話に第三者を参加させることが出来ます。 ※当サービスでの使用は推奨致しておりません。

・LINE1/LINE2

回線の切り替えボタンです。「LINE1」「LINE2」それぞれに回線を設定できます。

## キーパッド・ボタン

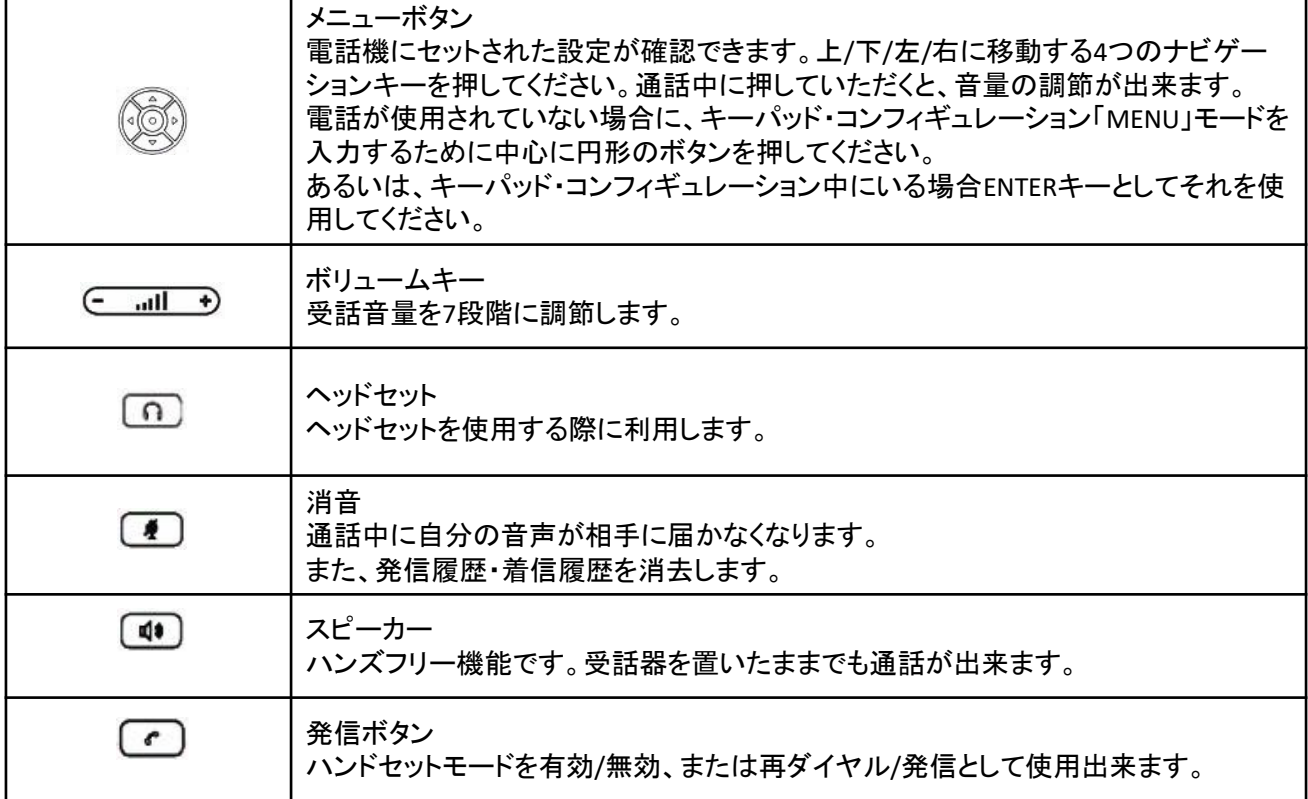

端末のMACアドレスは本体裏側のシールに記載されています。 下の例だと[000B82XXXXXX]がMACアドレスになります

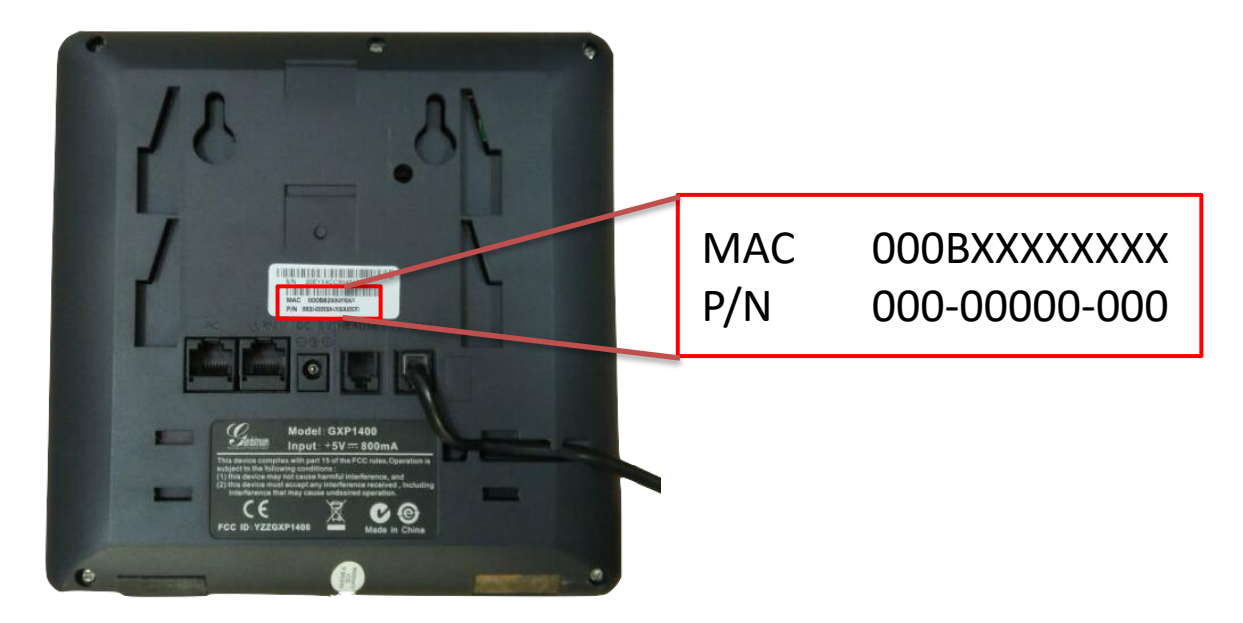

端末のLCDディスプレイからの確認方法

- 1. 本体で[●]ボタンを押して、メニューを表示させます。
- 2. [▲][▼]ボタンを数回押し、「状態」で[●]ボタンを押して選択します。
- 3.[▲][▼]を数回押すと、「MAC: 00:0B:XX:XX:XX:XX」と端末のMACアドレスを確認できます。

Web画面からの確認方法

- 1.Webブラブザで端末に設定されたIPアドレスを入力します。
- 2.ユーザー名とパスワードを入力し、ログインします。
- 3. 画面上部の「状態」のタブから「ネットワーク状態」をクリックします。
- 4.「MACアドレス 00:0B:XX:XX:XX:XX」の項目が表示され、MACアドレスを確認できます。

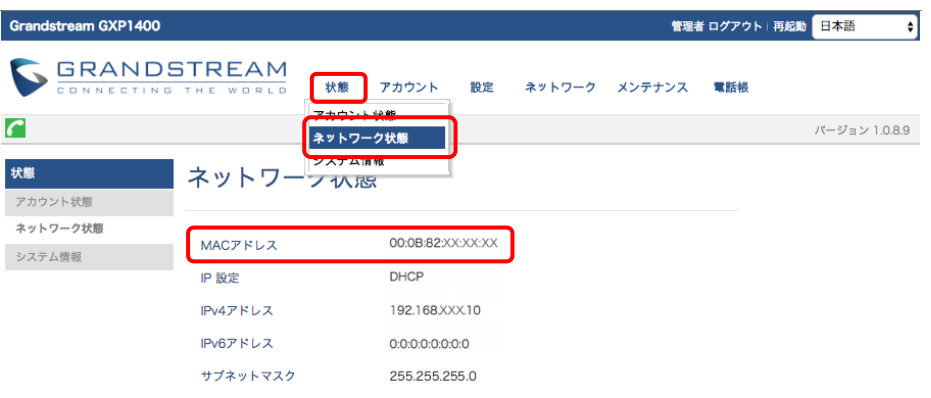

当マニュアルはプロビジョニングでの設定方法を記載しています。 プロビジョニングとは、HTTP等を使用してサーバーから端末の設定をできるようにする仕組みです。

プロビジョニングの利点として、 ・端末にプロビジョニングサーバーのアドレスを登録するだけで、自動で端末の初期設定ができる ・登録した複数台の端末の設定を一度に設定できる

などがあります。

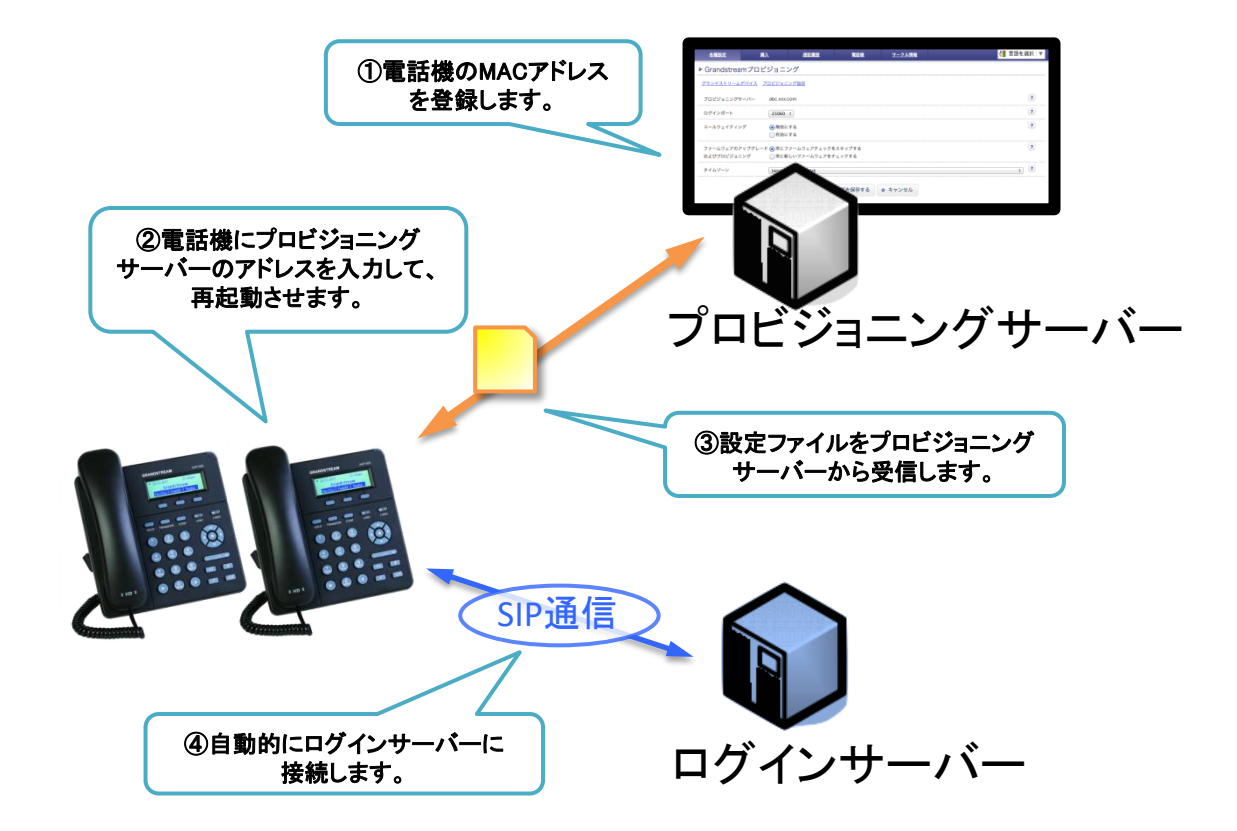

## ① 管理ページからプロビジョニングページを開きます。

webブラウザから、お客様管理ページを開きます。

サークル管理ページで画面上部の「各種設定」から「Grandstream プロビジョニング」をクリックします。

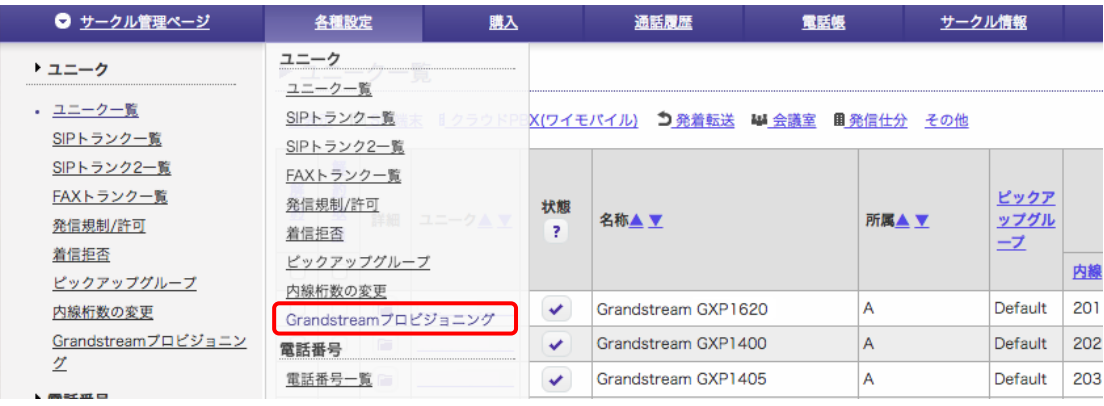

## ② 端末のアドレスを登録します。

端末に設定するユニークを確認し、「GrandstreamデバイスのMACアドレス」の列に端末の「MACアドレス」を入力します。 1つの端末に複数ユニークを登録する場合は「回線」を指定します。

#### ▶ Grandstreamプロビジョニング

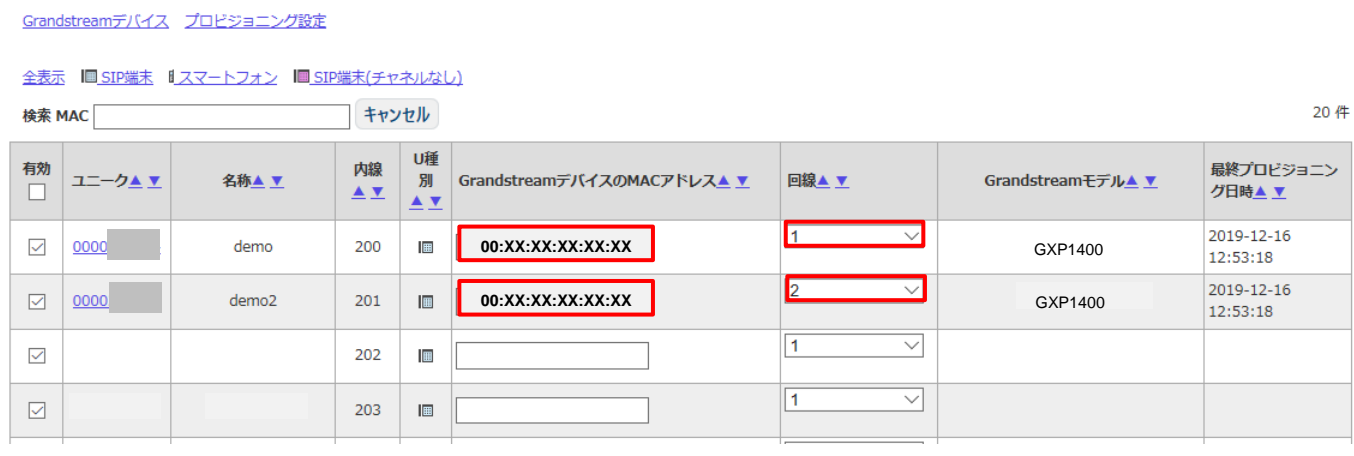

※端末のMACアドレスの確認方法は5ページの「MACアドレスの確認方法」をご覧下さい。

入力が完了しましたら、画面の下にある「設定を保存する」をクリックします。

## ③ 画面上部にある「プロビジョニング設定」をクリックします。

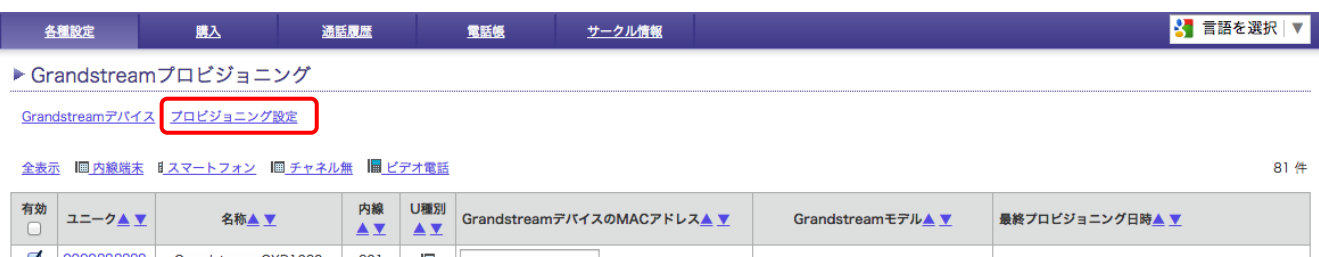

#### 以下のような画面が表示され、登録した端末の設定を変更する事ができます。

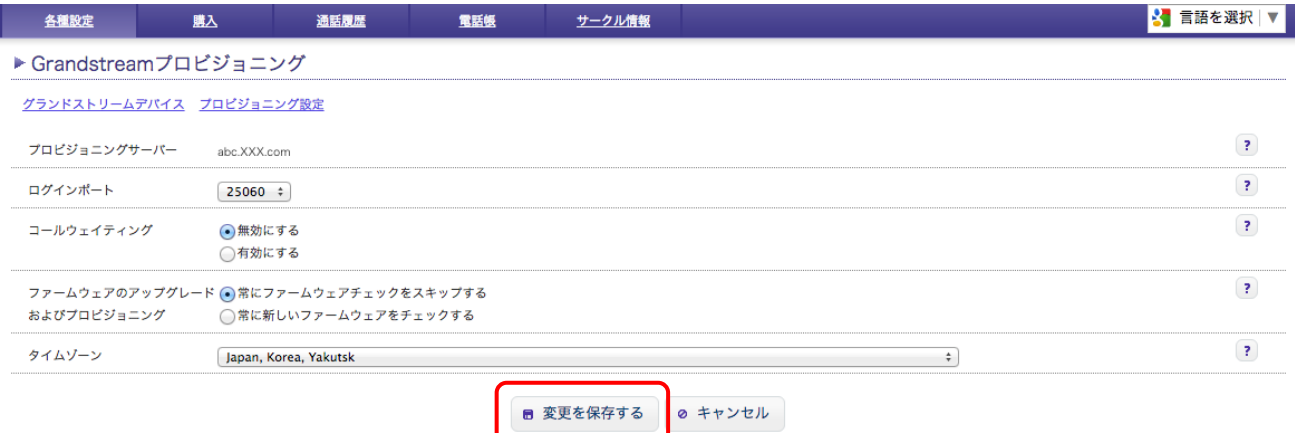

#### プロビジョニングサーバー : 端末の「設定サーバパス」に設定するサーバー名が表示されます。

コールウェイティング : コールウェイティングを有効・無効を選択できます。

ログインポート : 端末からサーバーの送るパケットのポート番号を指定できます。5060,25060のどちらかが選択できます。

ファームウェアのアップグレードおよびプロビジョニング : 端末のファームウェアの自動更新の有効・無効を選択できます。 常にファームウェアチェックをスキップする ・・・ ファームウェアの自動更新を無効にします。 常に新しいファームウェアをチェックする … ファームウェアの自動更新を有効にします。

タイムゾーン : 端末の時間設定を変更できます。日本の時間に合わせる場合は「Japan, Korea, Yakutsk」を選びます。

設定が完了しましたら、画面下にある「設定を保存する」をクリックします。

## ④ **GXP1400**本体の**IP**アドレスを確認する。

ディスプレイ表示されている[次画面]の下にある、ソフトボタンを押す。二回ほど押すとIPアドレスが表示されます。

## ⑤ **web**ブラウザから、設定ページを開く。

GXP1400と同じネットワークに接続されたPCから、インターネットエクスプローラー等webブラウザを起動し、 先ほど確認したIPアドレスを、以下のように打ち込みます。

http://(IPアドレス)/ 例:192.168.001.002 の場合、<http://192.168.1.2/>

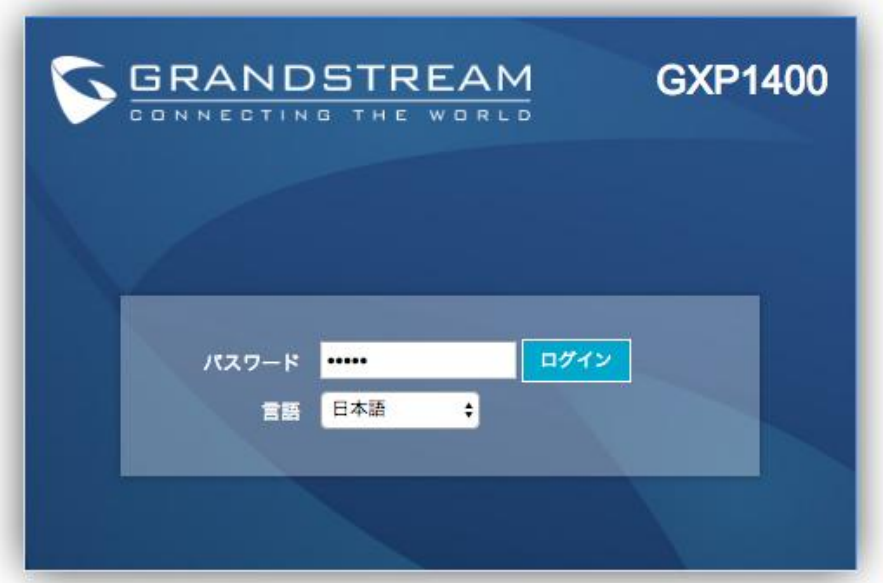

Copyright @ Grandstream Networks, Inc. 2017. All Rights Reserved.

※ファームウェアバージョンによって画面構成が異なる場合がございます。

#### ⑥上記画面が表示されますので、パスワードを入力し、ログインをクリックします。 ※機器初期直後のパスワードは「admin」です。

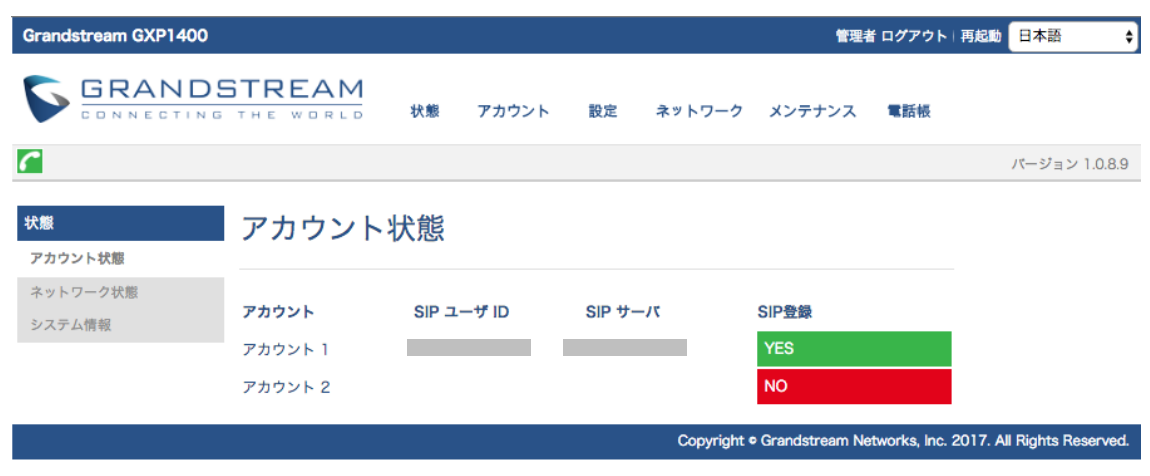

●プロビジョニング設定方法

⑦ 画面上部「メンテナンス」タブの「アップグレードとプロビジョニング」をクリックします。

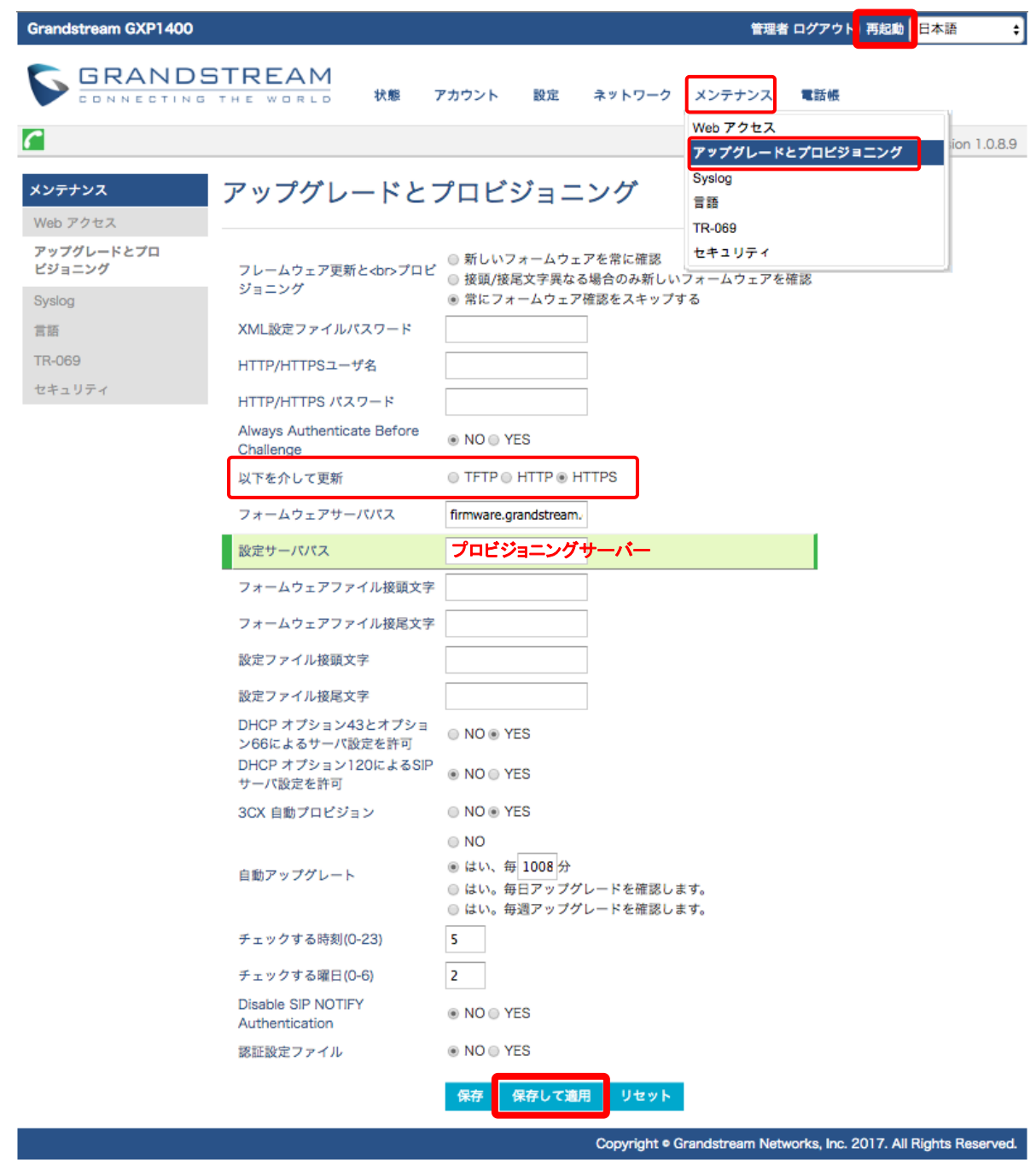

Config 以下を介して更新: 「HTTPS」を選択します。

設定サーバパス:お客様の管理ページのプロビジョニング設定に記載されているプロビジョニングサーバーを 入力して下さい。プロビジョニングサーバーの確認方法については8ページをご覧下さい。

入力が完了しましたら「保存して適用」のタブをクリックします。 保存が完了しましたら、画面上部にある「再起動」をクリックします。

再起動後、登録したユニーク情報が端末に自動で設定されます。

※アカウント2の設定はプロビジョニング機能をご利用頂けません。アカウント2にユニークを登録する場合は、 手動設定用のマニュアルをご覧になり、手動での設定を行なって下さい。

## ⑧ 端末のレジスト(登録)を確認します

webブラウザから、お客様管理ページを開きます。 画面上部の「各種設定」から「ユニーク一覧」をクリックします。

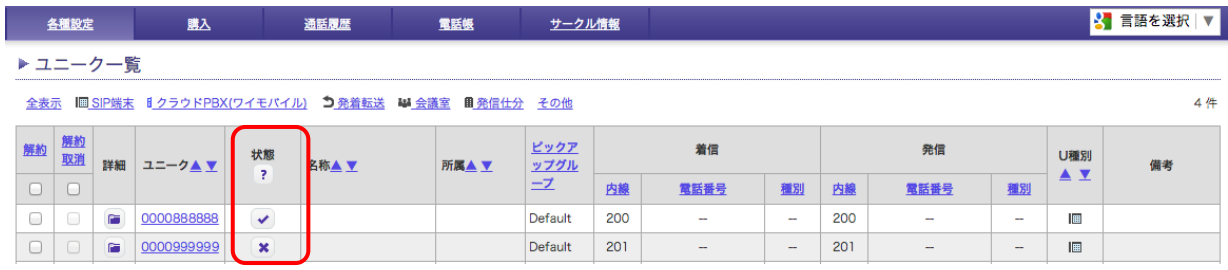

上のような画面が表示されるので、対象ユニークの「状態」のマークを確認します。

・・・レジスト(登録)ができている状態です。

■ ・・・レジスト(登録)が失敗しています。クリックすると失敗のステータスを確認する事ができます。

端末の再起動完了後に、レジストができている状態になっていたら、設定完了になります。

※レジストが失敗している場合、以下の内容をご確認ください。

- ・登録したMACアドレス、端末に入力したプロビジョニングサーバー等に間違えがないかご確認ください。
- ・お客様のネットワーク環境をご確認ください。
- ・お客様環境によってはルータのUPnPや、SIP-NAT等、SIPメッセージを書き換える機能をオフにしないと正常 に動作しない場合がございます。
- ・ルータやファイアウォールにおいてフィルタリングを実施している場合には、弊社側ログインサーバとの通信を 許可する必要があります。

## ⑩ 画面左部にある「メンテナンス」タブの「言語」をクリックします。

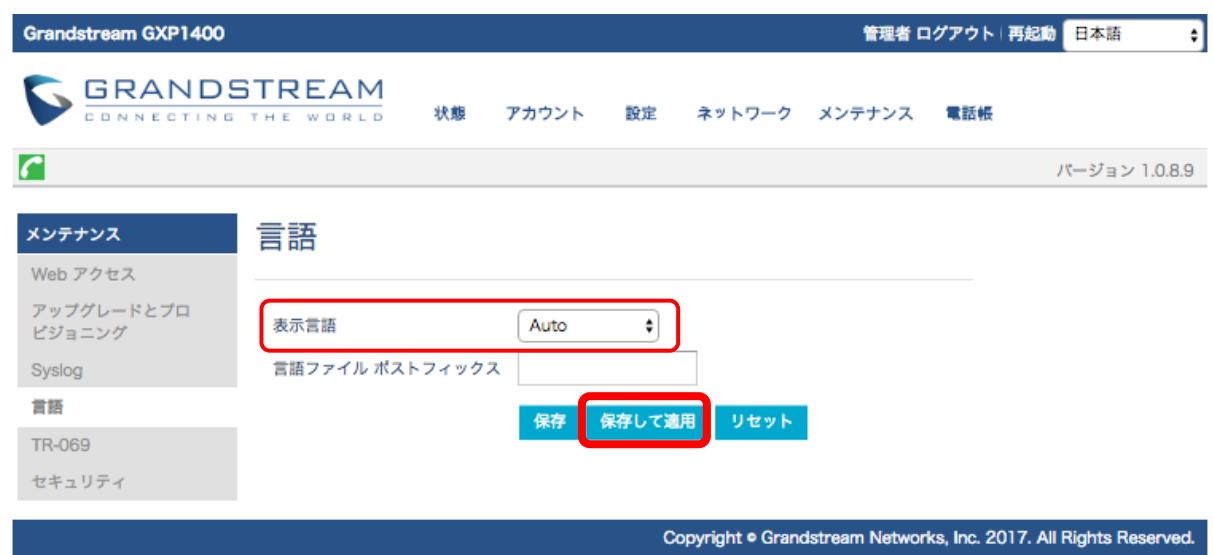

表示言語:「Auto」を選択します。 ス・ロート インフェルマン マンフィー ロークリックします。

## 端末を初期化する際などに設定のバックアップをしたい場合は以下の手順を行って下さい。

① 画面上部「メンテナンス」タブの「セキュリティ」をクリックします。

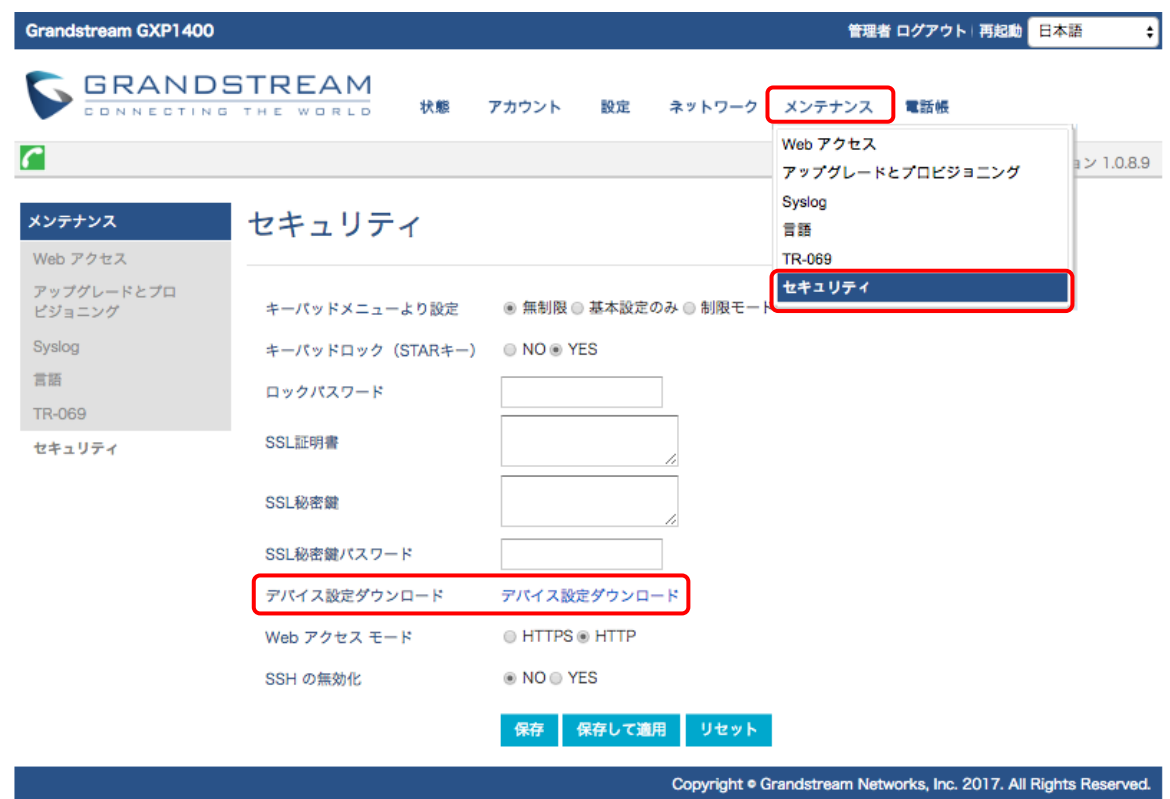

デバイス設定ダウンロード :「デバイス設定ダウンロード」のリンクをクリックします。

バックアップファイルのダウンロードが始まります。デフォルトだと「config.txt」がファイル名になります。

※ダウンロードしたバックアップファイル( config.txt )にはSIPアカウントのパスワードは含まれません。

# ●付録:ファームウェアのアップグレード方法

## ファームウェアのバージョンアップを行なう場合は以下の手順で行なって下さい。

①「メンテナンス」タブから「アップグレードとプロビジョニング」をクリックします。

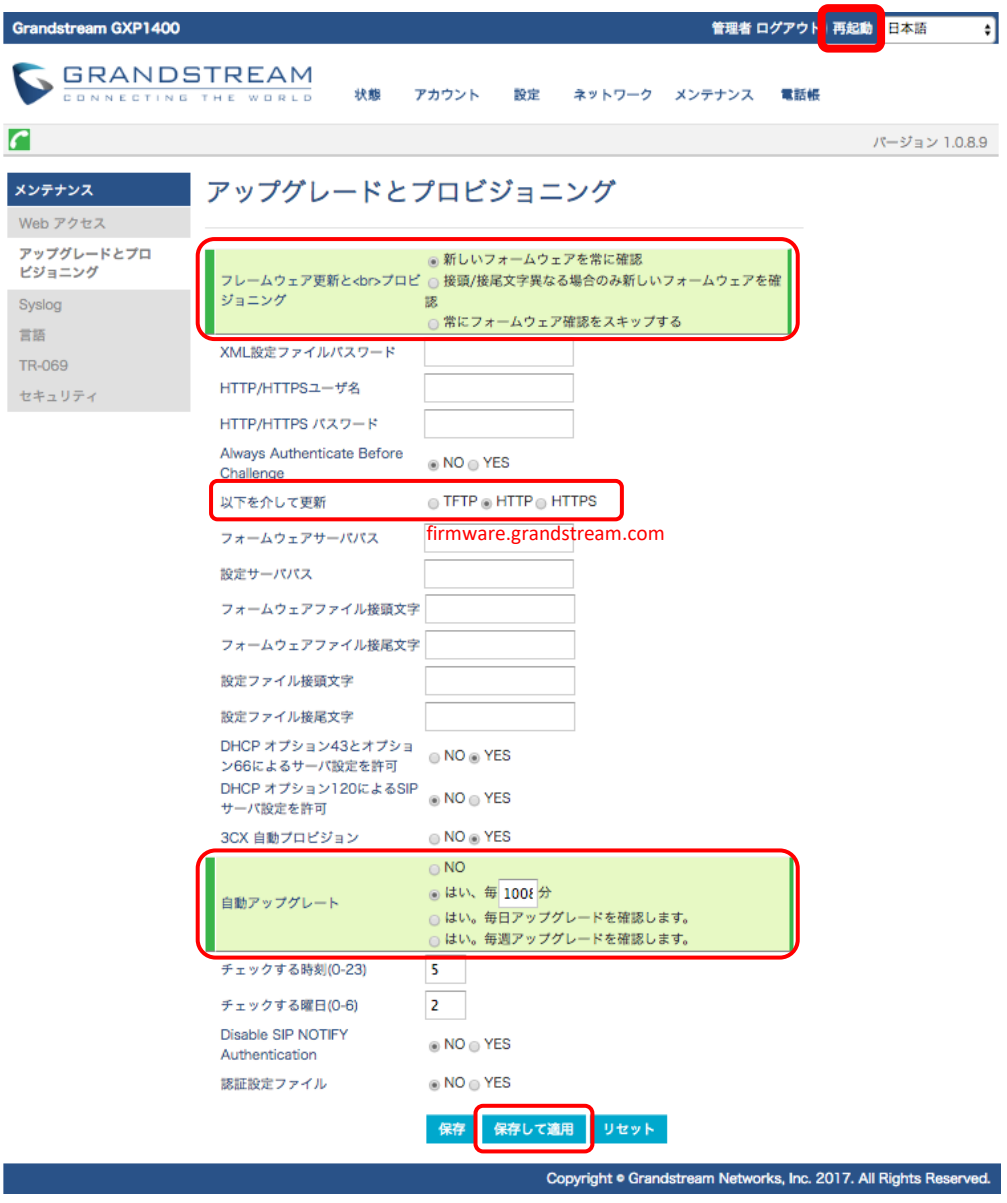

フレームウェア更新とプロビジョニング:「新しいファームウェアを常に確認」を選択します。

以下を介して更新:「HTTP」を選択します。

ファームウェアサーバパス:「firmware.grandstream.com」を入力します。 白動アップグレード:「はい、毎分」を選択し、入力欄に「10080」と入力します。 入力が終わりましたら最下部の「保存して適用」をクリックして再起動して下さい。

※ファームウェアのアップデートには数分かかりますので、電源の抜き差しや端末の操作等はお控え下さい。 アップデートがうまくいかない場合は、一度初期化してから再度アップデートをかけて下さい。 初期化方法は当マニュアルに記載されていますのでそちらをご確認下さい。

## ●安全にお使いいただくために

本書では、製品を安全にお使いいただくための注意事項を次のように記載しています。 注意事項を守っていただけない場合、どの程度の影響があるかを表しています。

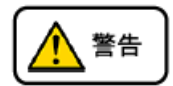

この表示の注意事項を無視して誤った取扱をすると、人が死亡または重傷を負う可能性が想定される内容を示しています。

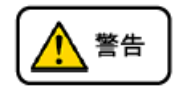

この表示の注意事項を無視して誤った取扱をすると、人が障害を負う可能性が想定される内容を示しています。

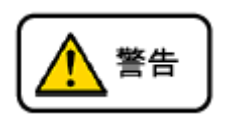

煙が出たり、変なにおいがするときはバッテリー抜く  $\infty$ そのまま使用すると、火災や事故の原因となります。お買い上げの販売店に修理を依頼してください。

分解・改造しない N 火災・感電・故障の原因となります。

> 開口部から金属類を差し込んだり、落とし込んだりしない 万一、入った時はバッテリーを外して販売店にご連絡ください。そのまま使用すると火災・感電・故障の原因となります。

内部に水や異物を入れない 水や異物を入れると、火災・感電の原因となります。万一、水や異物が入った時は、バッテリーを外して、ご連絡してください。

故障や異常状態のまま使用しない 火災・感電の原因となります。

雷が発生したときは、本機に触れない 感電の原因となります。

風呂やシャワー室では使用しない 火災・感電・故障の原因となります。

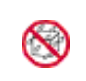

 $\infty$ 

↖

 $\infty$ 

本機の上や近くには水などの入った容器や小さな金属物を置かない こぼれたり、中に入ったりすると火災・感電・故障の原因となります。

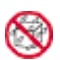

水などで濡らさない 本機は生活防水タイプではありません。万一、内部に水などが入った時はバッテリーを外してて販売店にご連絡ください。 そのまま使用すると火災・感電・故障の原因となります。

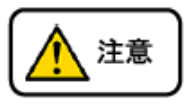

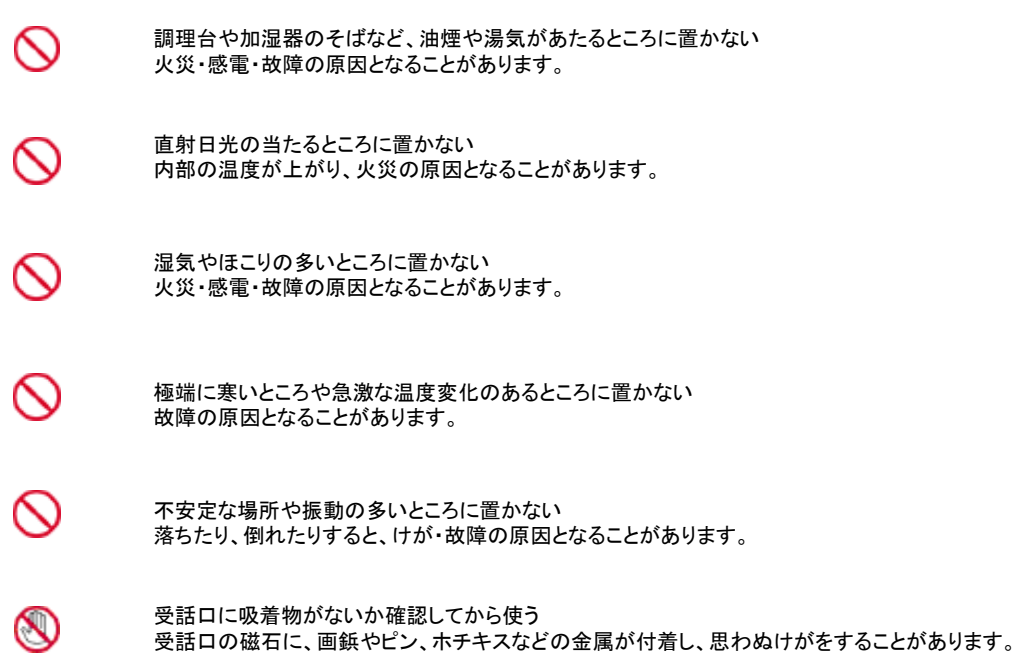

#### ●故障かな?と思ったら

修理・交換を依頼する前にもう一度下記の表をご確認ください。 それでも具合の悪いときは、弊社へお問い合わせください。

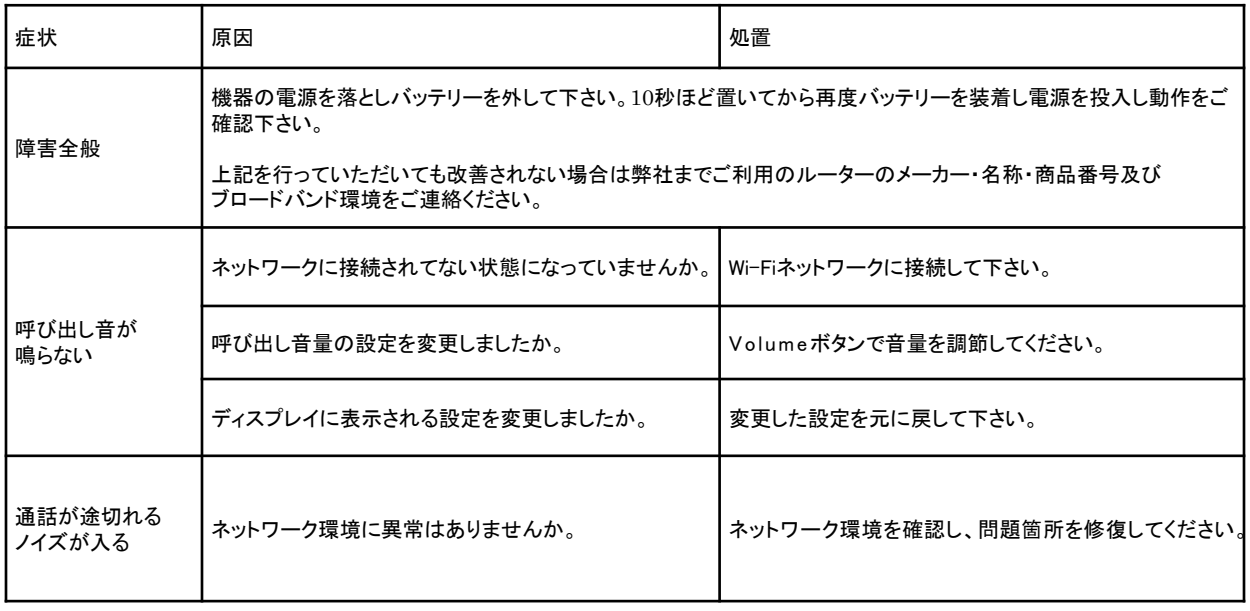

### ●初期化方法

初期化作業を行うと設定されたデータが全て消去されます。 初期化作業後はご利用のサービスに必要な情報を再度設定する必要があります。

- 1. 本体で[●]ボタンを押す。
- 2.ボタン[▲][▼]を使い↑↓を数回押し、「設定」をハイライトさせて、[●]を押す
- 3. ボタン[▲][▼]を使い个↓を数回押し、「工場出荷設定に戻す」をハイライトさせて、[●]決定します。
- 4.液晶画面下の「保存」ボタンを押す。
- 5.もう一度、液晶画面下の「保存」ボタンを押す。
- 6.電話機が自動的に再起動され、設定が初期化されます。